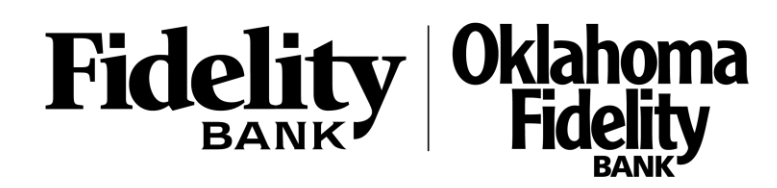

# *Creating New Users*

1. Select the 'Commercial' menu and then select 'Users'.

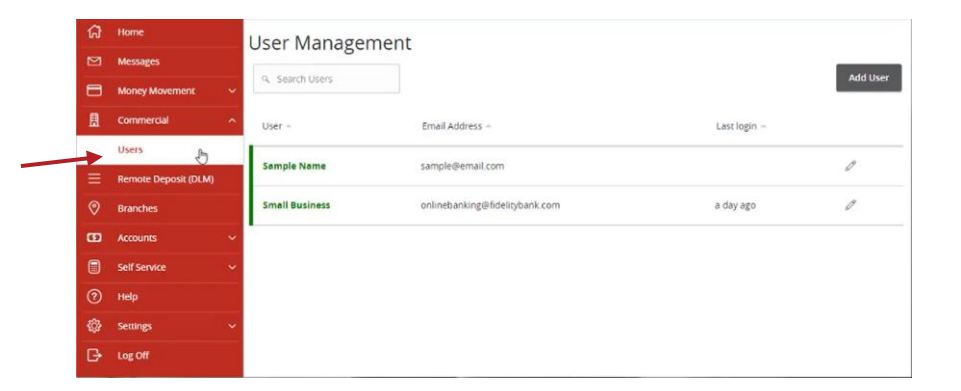

2. Click the 'Add User' button on the right side of the screen.

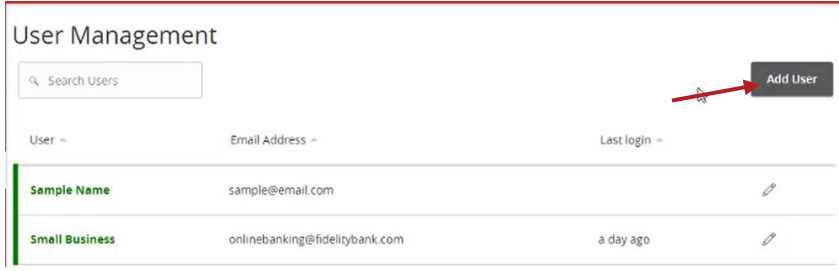

#### 3. Enter the required fields for the new user.

### **NOTE:** If the chosen user ID is already in use it will not allow you to save.

**NOTE:** User will be disabled and cannot login until the bank confirms the New User's permissions with the company administrator.

# **NOTE:** Password assignment is temporary. User must login and change password within 72 hours before the password expires.

4. Click the 'Save' button on the bottom right hand corner of the screen.

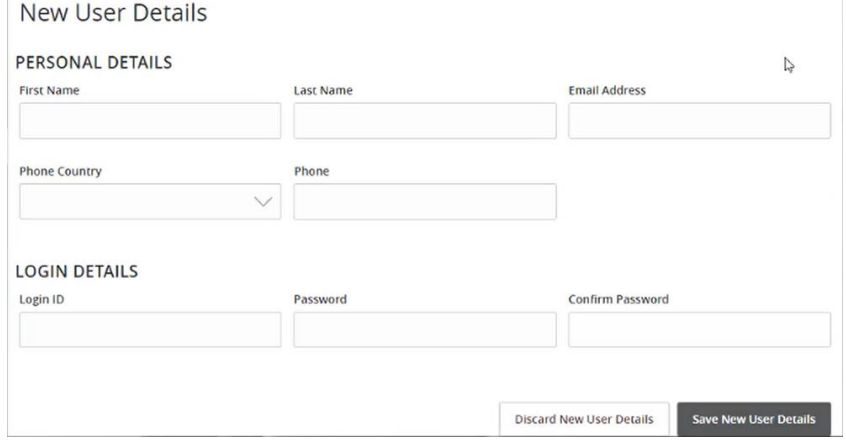

5. Click on each Transaction Type to configure the user's entitlements and limits.

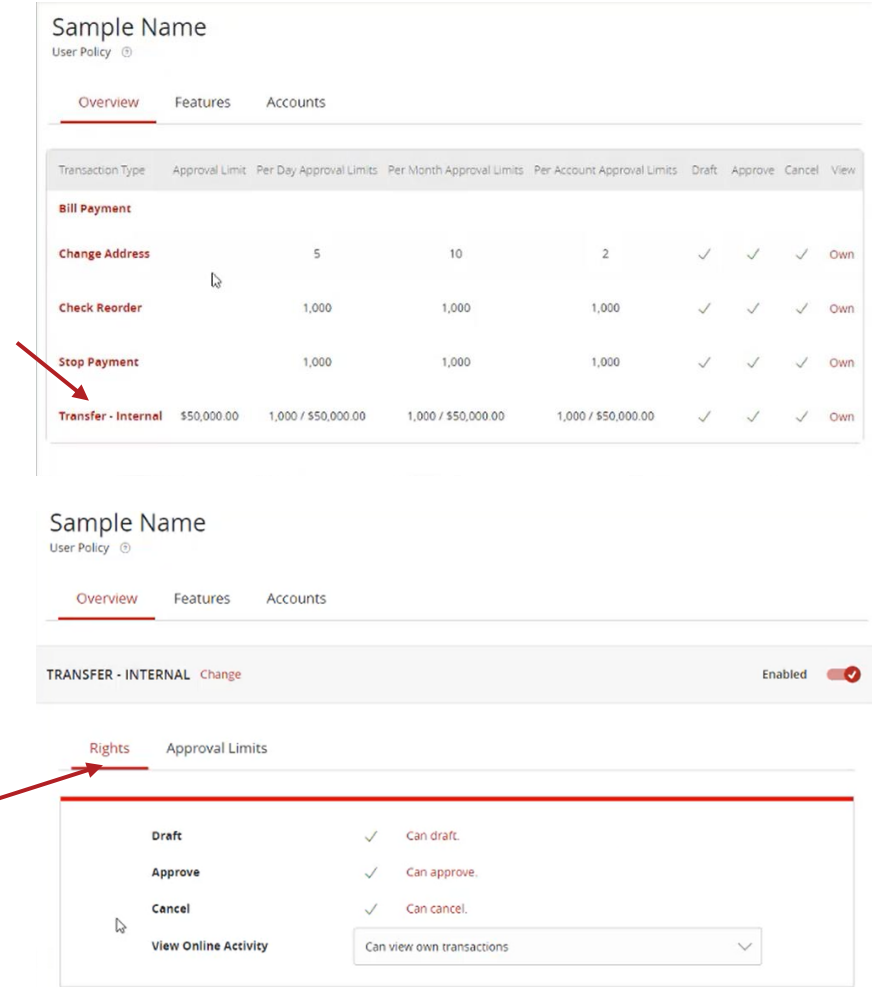

- 6. On the 'Rights' tab, select the user's transaction rights by toggling the checkmarks on/off.
- 7. Click on the drop-down menu to adjust the view rights.
	- a. Can view transactions initiated by any online banking user within the company.
	- b. Can only view the user's own transactions.
	- c. Cannot view any transactions.

For further assistance, please contact a member of our treasury support team at 1-800-542-8191.

# **Business User Management**

- Sample Name
- 8. On the 'Approval Limits' tab, enter the user's transaction dollar and count limits.

**NOTE:** Repeat steps 5- 8 for each transaction type.

User Policy <sup>®</sup> Overview Features Accounts TRANSFER - INTERNAL Change Rights Approvan Limits Maximum Count ② Maximum Amount ② Per transaction Per Account Per Day  $\mathbb S$ 50,000.00 1,000 Per Account Per Day Per Day  $\mathbb S$ 50,000.00 1,000 Per Day Per Month  $\mathbb S$ 50,000.00 1,000 Per Month  $\mathsf S$ 50,000.00

- 9. Click on the 'Features' tab.
- 10. On the 'Features' tab, select the appropriate nontransactional features.

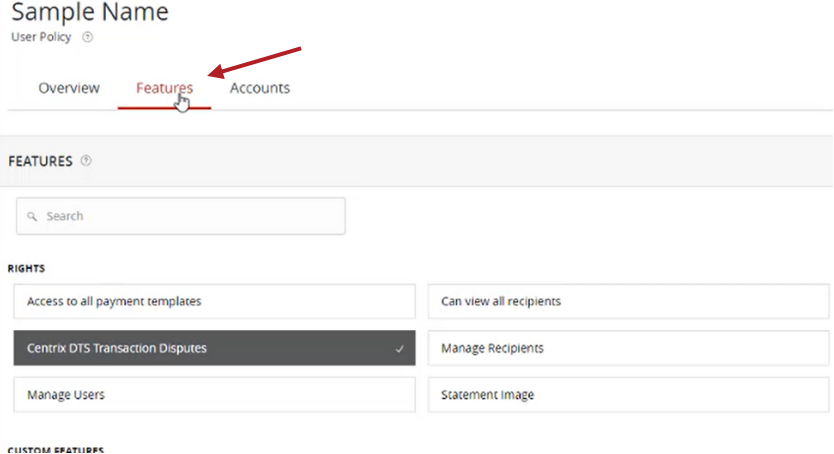

For further assistance, please contact a member of our treasury support team at 1-800-542-8191.

# **Business User Management**

Sample Name

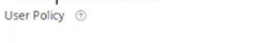

Overview Features Accounts

ACCOUNTS <sup>®</sup>

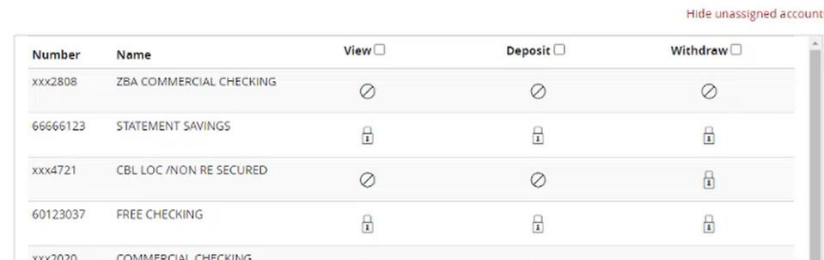

#### **User Management**

Email Address -

sample@email.com

Q Search Users

Sample Name

\* - Indicates required field

User  $\sim$ 

# *Maintaining Existing Users*

1. Click the pencil icon to edit the existing user.

Access is enabled.

12. Click the 'Save' button in the top right corner of

11. On the 'Accounts' tab, designate the user's

Access is disabled, but can be enabled.

Access is disabled for the company &

account rights.

0

凿

cannot be enabled.

the screen.

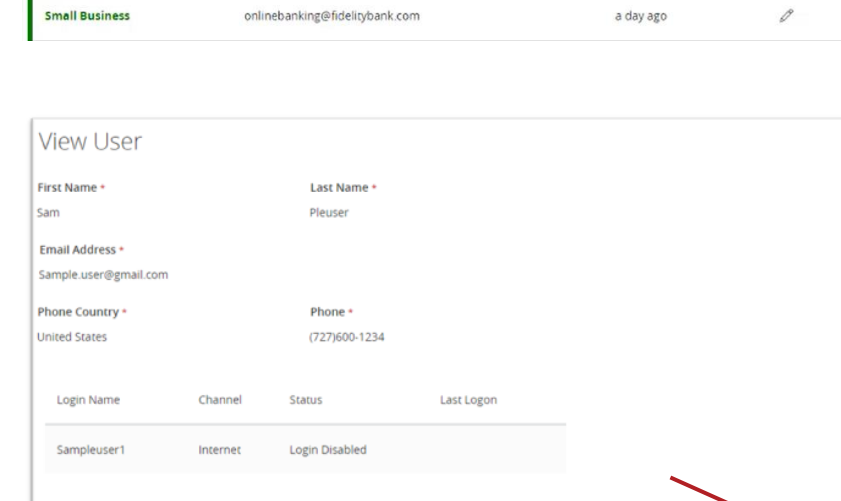

- 2. Click on 'Assign Rights' towards the bottom right corner of the screen.
- 3. Follow steps 5-10 in the 'Creating New Users' section above.

**Add User** 

Last login =

Cancel